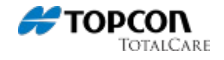

# **Creating a Company Account within MAGNET Enterprise**

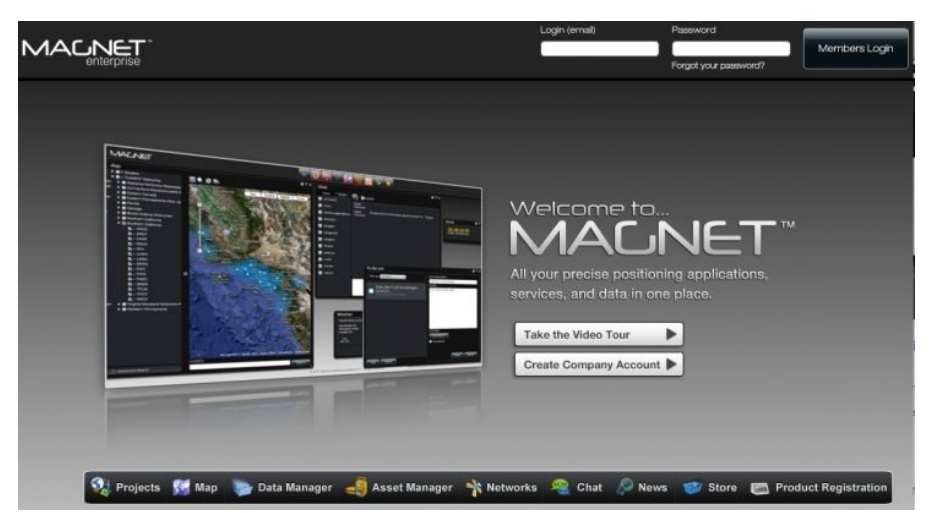

The address for the MAGNET Enterprise website is:

**<https://www.magnet-enterprise.com/magnet/>**

Simply click on the **Create Company Account** button to begin the process of entering required information.

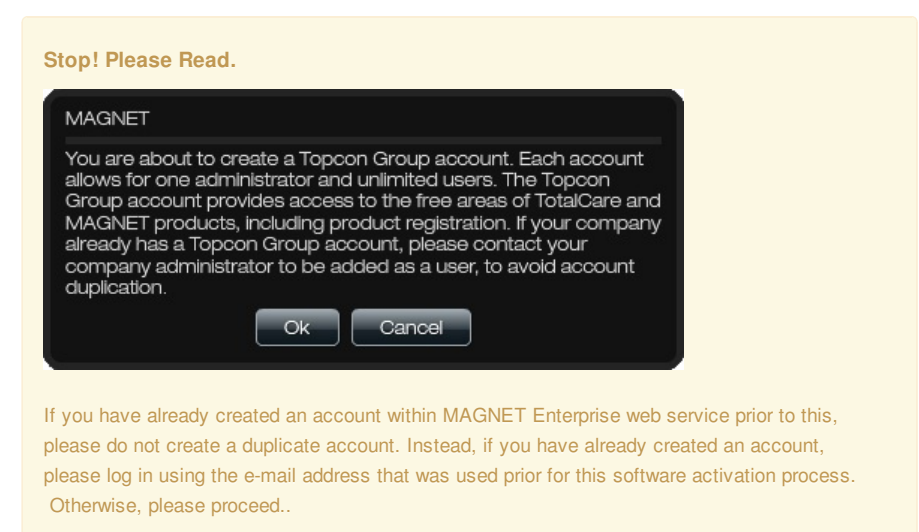

# **1. Fill in Required Information (once)**

# **Keywords**

MAGNET Enterprise

#### Creating a Company Account within MAGNET Enterprise

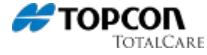

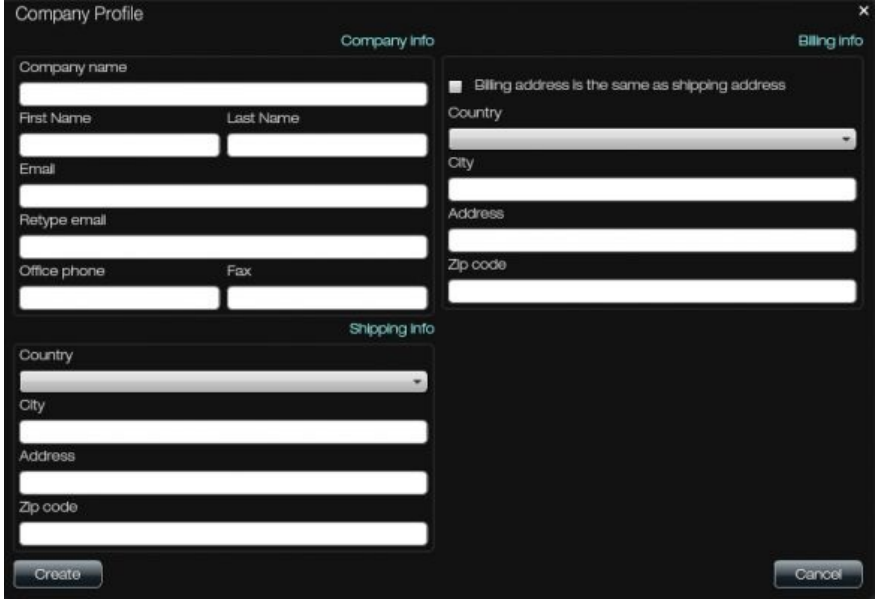

#### **2. Master Subscription Agreement**

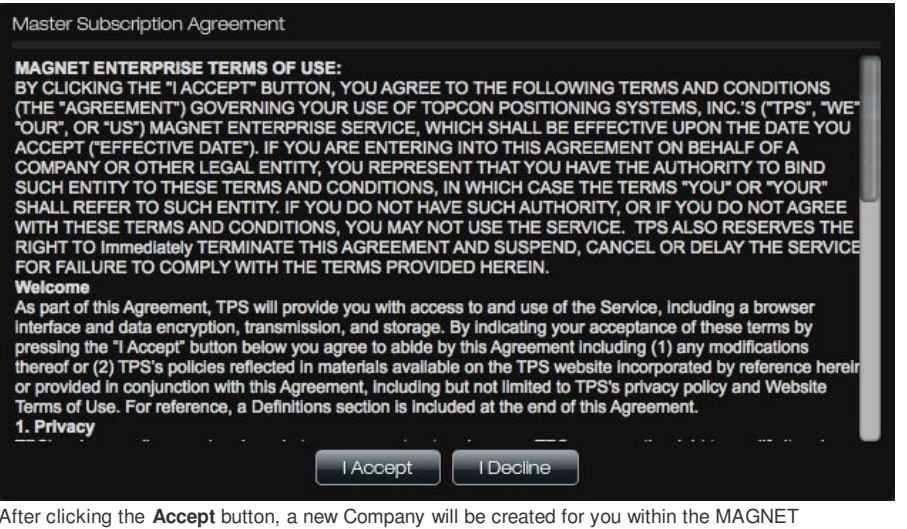

Enterprise web service. This will only need to be done once.

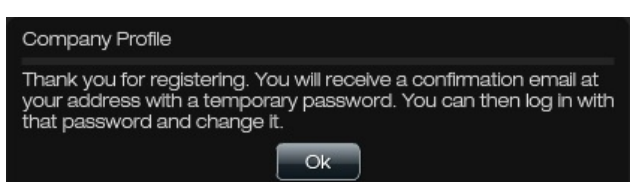

#### **3. Check your E-Mail. You just received a Temporary Password.**

Next, the you will receive an new e-mail message. It will be sent to the e-mail address that was declared during the creation of a new **Company Profile** within MAGNET Enterprise. Looks like this:

From: Topcon

Date: Wed, Mar 21, 2012 at 6:30 PM Subject: Your new Topcon Positioning Systems Magnet Enterprise password Hello, Your Magnet Enterprise password has been created, per your request. Login: username@e-mail\_address.com

Temporary Password: 123456

Please visit Magnet Enterprise and log in to update your password.

http://www.magnet-enterprise.com

Thank you,

MAGNET Enterprise

Topcon Positioning Systems, Inc.

**[TopconTotalCare.com](http://www.topcontotalcare.com)** ©2015

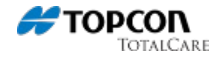

This e-mail address and temporary password is what will be used for your initial log in to the MAGNET Enterprise website.

# **4. Initial Log in to MAGNET Enterprise**

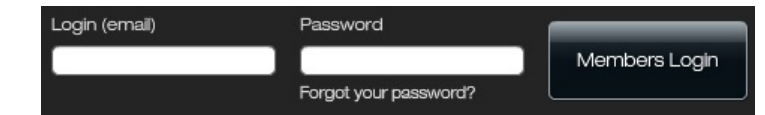

Using the same **e-mail address** that was declared during Company Account creation within MAGNET Enterprise and **temporary password** that was sent, log in to MAGNET Enterprise.

You will be prompted with the opportunity to update your temporary password (that was issued within email message provided) to permanent password of your liking.

Tip: It helps to copy / paste the temporary password from the e-mail message.

# **5. Your First Five Widgets of MAGNET Enterprise**

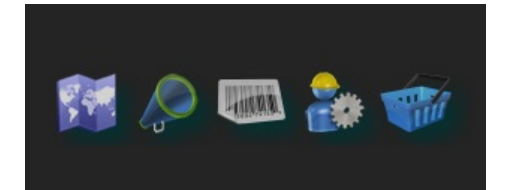

Upon successfully login in to MAGNET Enterprise, you will see five [widgets](http://widgets-gadgets.com/2007/08/what-is-web-widget.html) along the top. From left to right, they are: Map, News, Product Registration, Administration, and Store.